**I**. Télécharger le logiciel *Multichoice Generator* sur le site <http://www.contentgenerator.net/> et l'installer.

**II**. Le lancer en cliquant sur l'icône

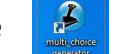

**III**. Cliquer *sur Create a new Quiz* (1) puis donner un titre à l'exercice (2) et indiquer son auteur (3). Valider en cliquant sur *Continue* (4)

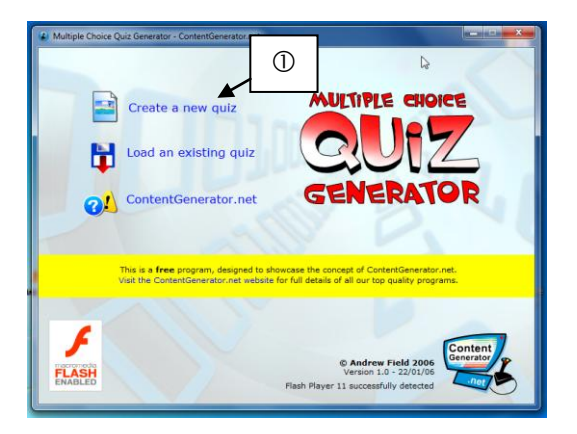

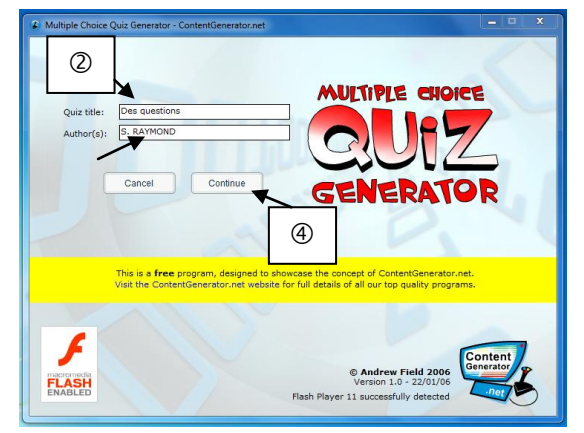

**IV**. Sélectionner le type de quiz (①) et valider en cliquant sur *Continue* (2).

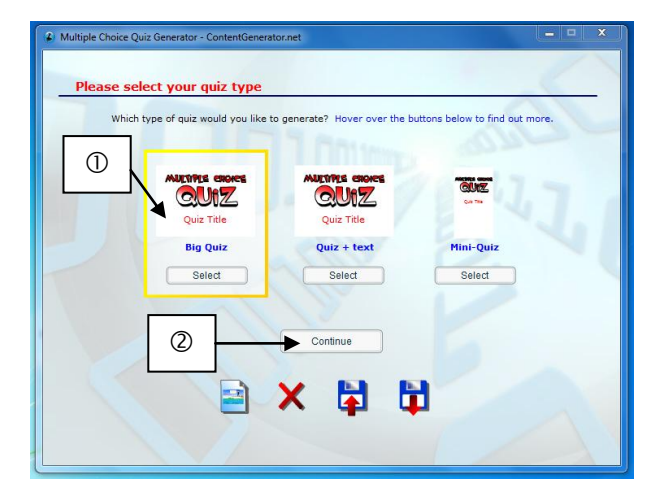

**V**. Compléter les données pour la première question, en formulant une question (①) et différentes propositions de réponses,a première (Correct answer) étant la réponse correcte 2. Cliquer sur la flèche rouge pour passer à la guestion suivante (3). Procédez de même pour les autres questions.

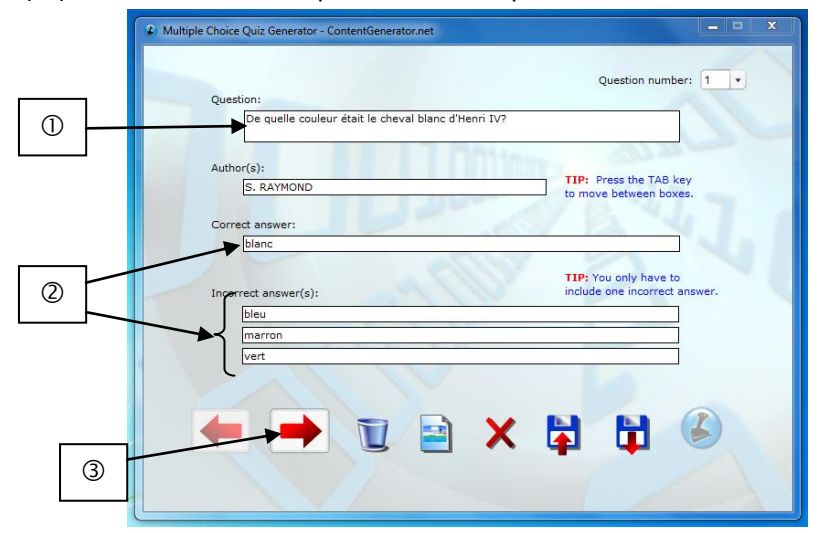

Stéphane RAYMOND – Formation Interlangues académie de Toulouse

**VI**. Quelques remarques …

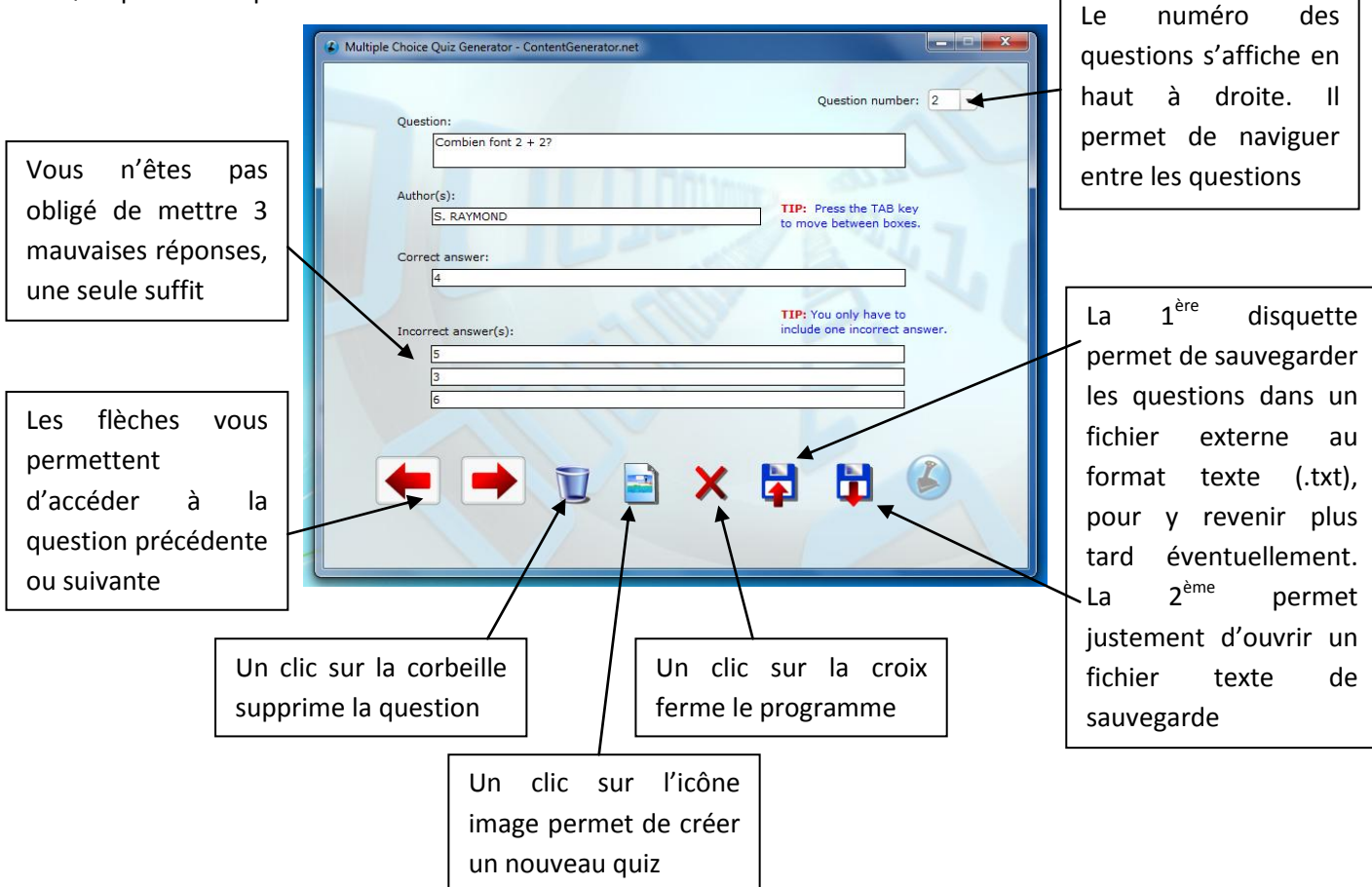

L'icône la plus à droite en bas permet de générer l'exercice. Cela n'est possible que lorsque le nombre de questions créées est suffisant. Cela varie en fonction des jeux de ContentGenerator. Tant que l'image reste opaque, cela signifie qu'il n'y a pas assez de questions créés pour pouvoir générer l'exercice. Pour le *Multichoice Generator*, 3 questions suffisent comme en témoigne le bouton de génération.

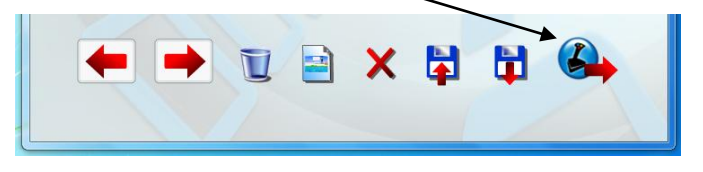

**VII**. Après avoir rentré toutes ses questions, cliquer sur le bouton de génération de l'exercice. Il est possible de vérifier ses réponses (①), de modifier le type de quiz défini au départ (2). On peut également entrer l'adresse web (<sup>3</sup>) vers laquelle sera dirigé l'élève quand il cliquera sur le bouton *Quitter* de l'exercice.

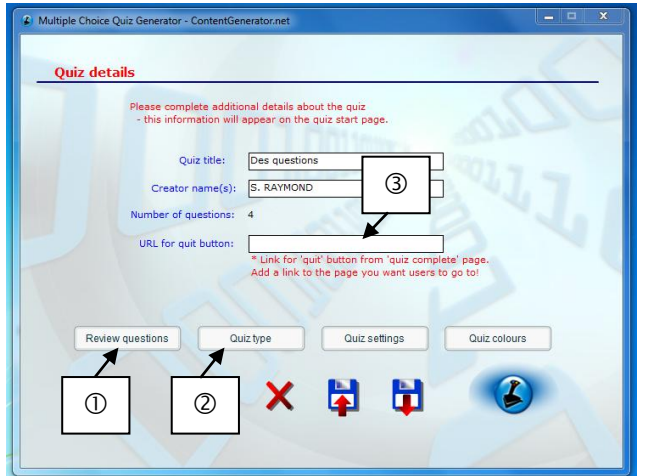

Stéphane RAYMOND – Formation Interlangues académie de Toulouse

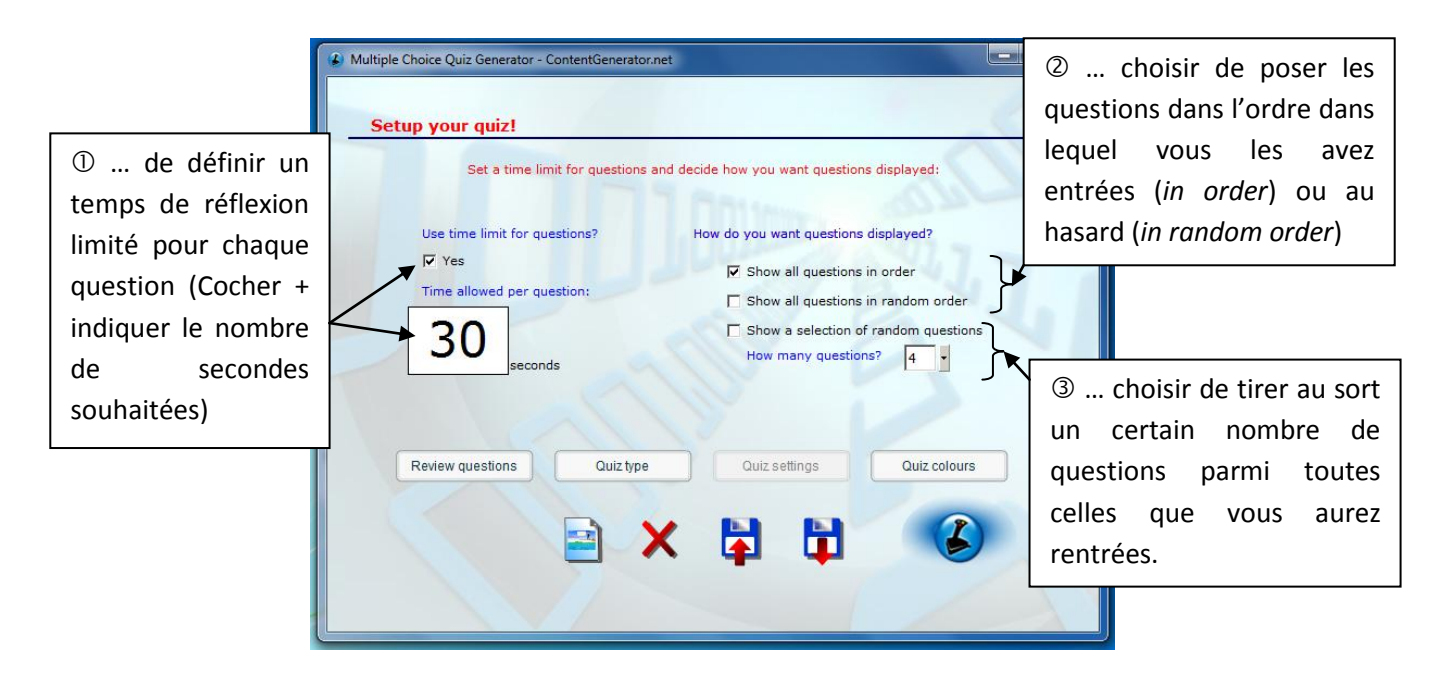

**IX**. Le bouton *Quiz colours* permet …

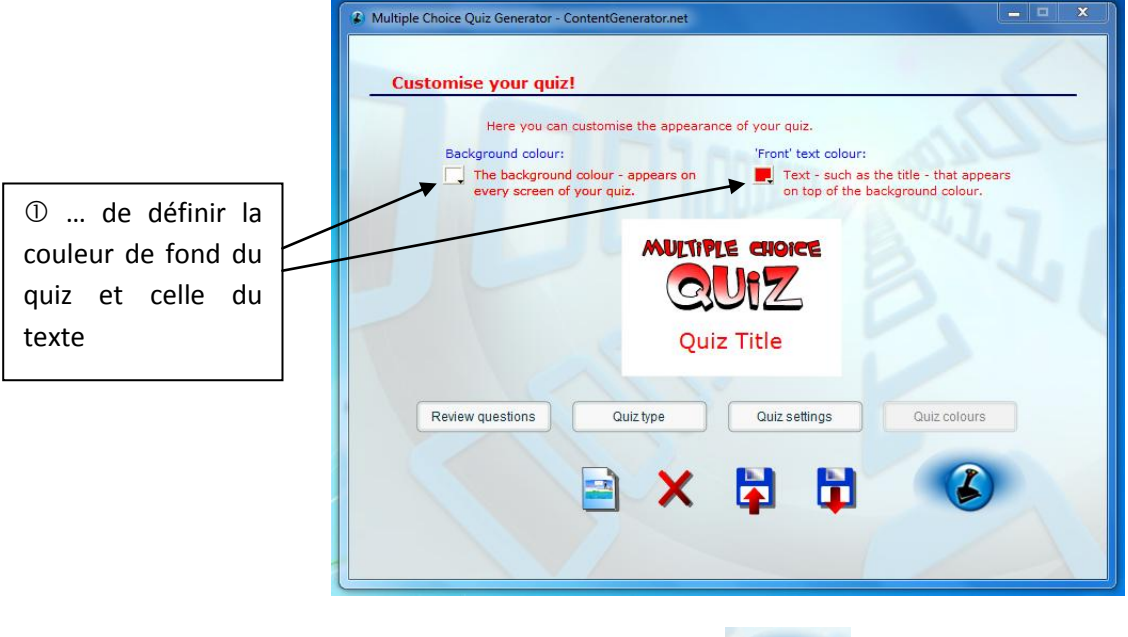

**X**. Cliquer ensuite sur le bouton de génération pour que celui-ci soit créé.

**XI**. Le logiciel demande où l'on souhaite enregistrer l'exercice. Il suffit de le lui indiquer, en naviguant dans l'arborescence de son ordinateur ( $\mathbb{O}$ ). Lui donner ensuite un nom ( $\mathbb{O}$ ) et cliquer sur Enregistrer ( $\mathbb{O}$ ).

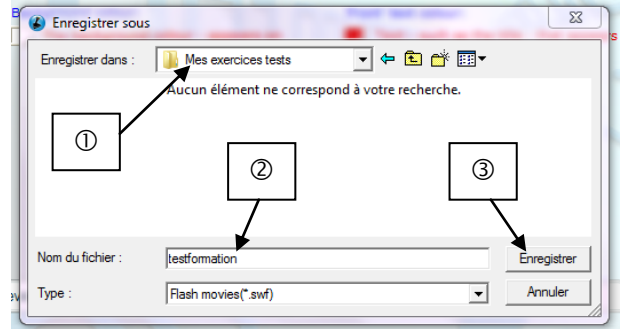

**XII**. Le logiciel génère deux fichiers …

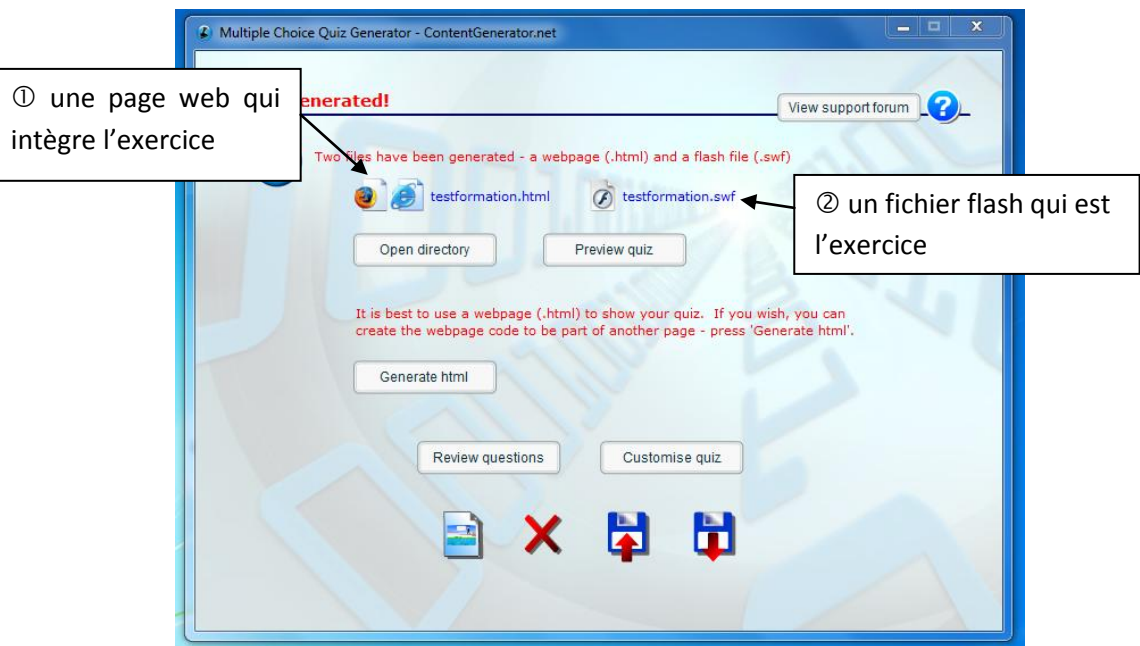

- pour faire l'exercice en classe, il me faut disposer de ces deux fichiers. Je peux les transporter sur une clé USB

- pour mettre l'exercice en ligne, le fichier flash (au format .swf) suffit

**XIII**. Pour insérer le quiz dans un article, se connecter à l'ENT, créer un nouvel article et cliquer sur l'icône de fichier flash  $(\mathbb{O})$ 

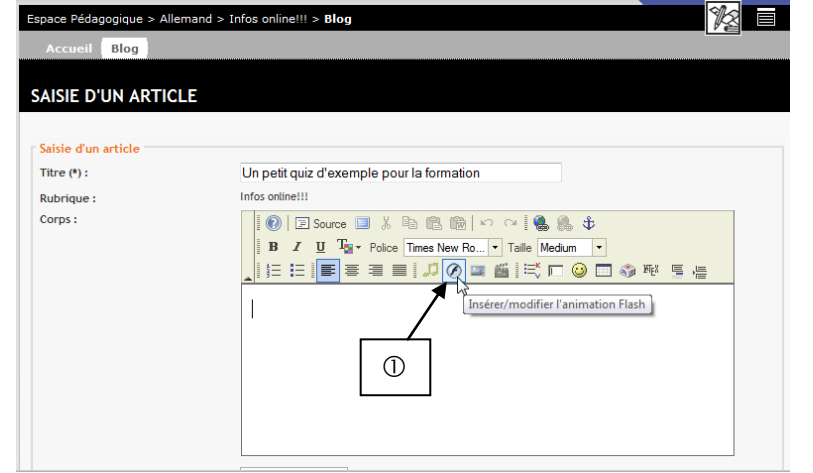

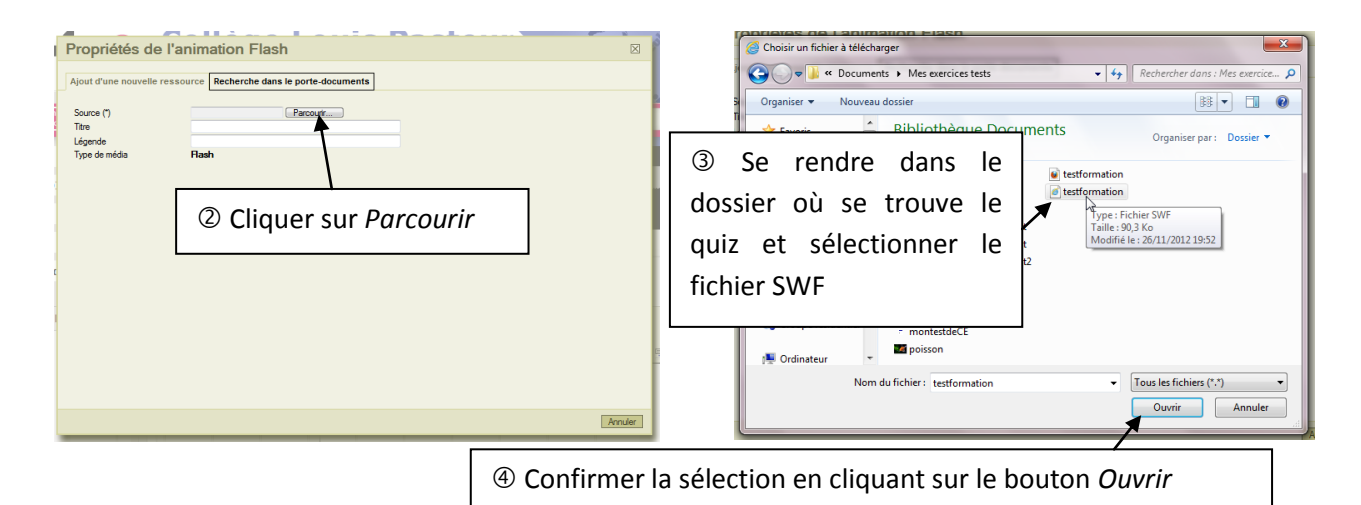

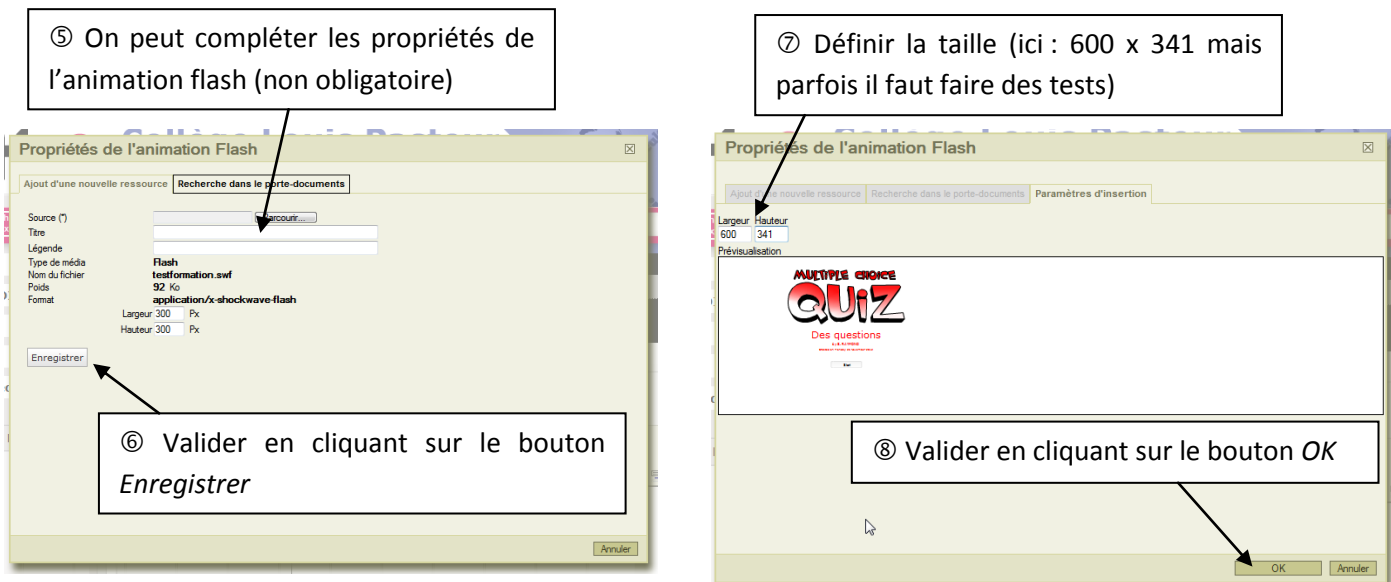

L'animation apparaît dans l'article. Il suffit de valider la création de ce dernier pour voir le quiz apparaître

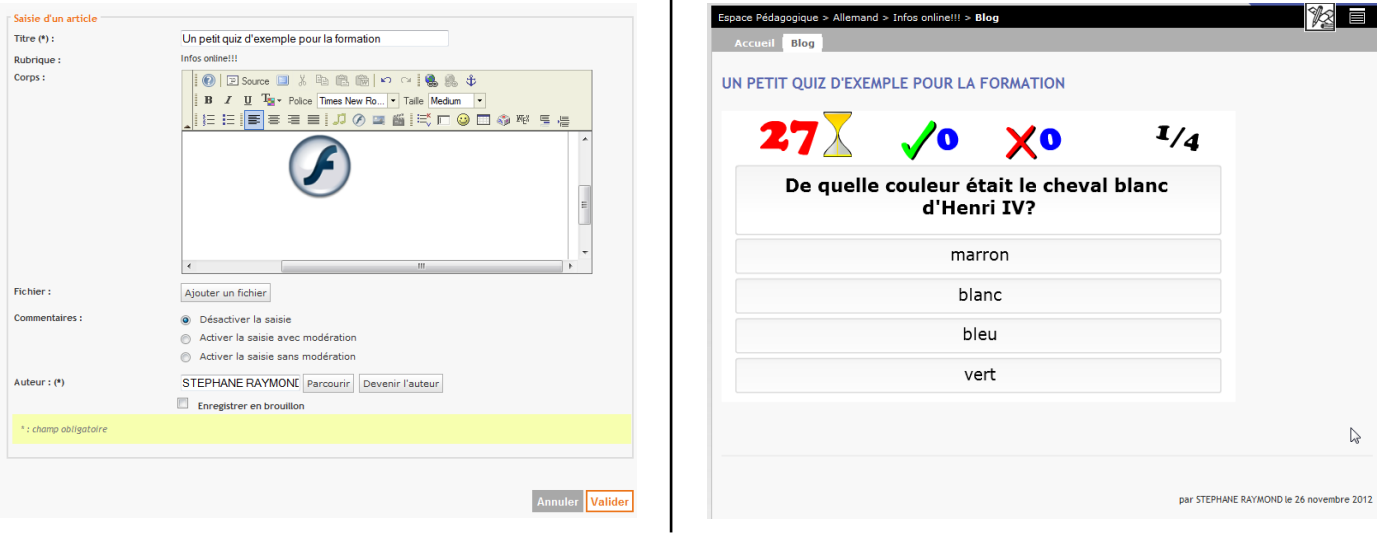

Remarque : Pour les sites d'établissement tournant sous SPIP, il est possible de la même façon d'intégrer des animations flash.

Remarque : tous les logiciels de *ContentGenerator* ne sont pas gratuits, seuls quelques uns le sont. Il faut cependant créer un compte sur le site pour les télécharger.

En cas de problème, n'hésitez pas : [profdallemand@free.fr](mailto:profdallemand@free.fr)